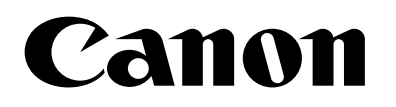

# 映像変化検知 for AI アクセラレーター Version 1.0

# 使用説明書

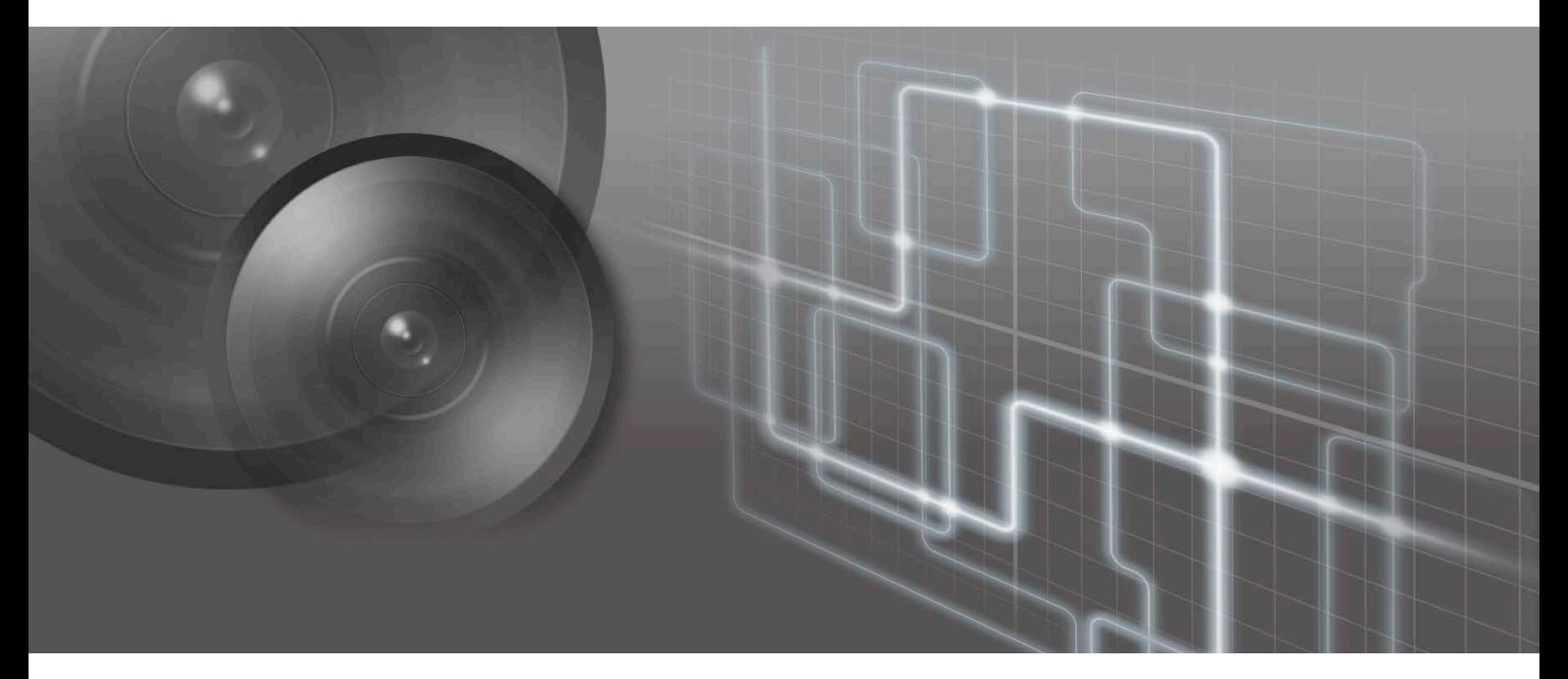

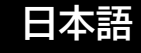

目次

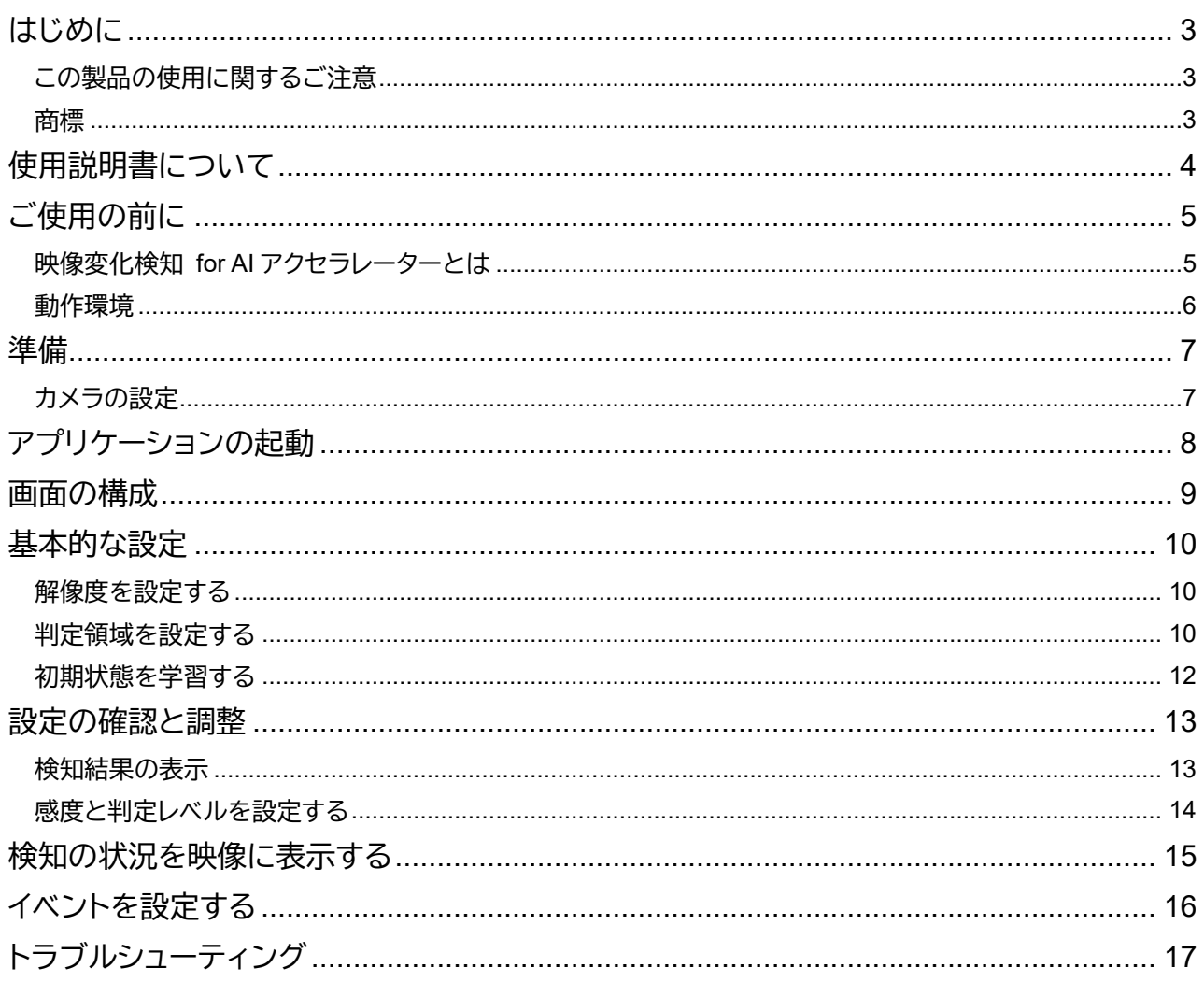

# <span id="page-2-0"></span>はじめに

この使用説明書は、映像変化検知 for AI アクセラレーター Version 1.0 (以下、「映像変化検知 for AI アクセラレー ター」または「本アプリケーション」) の操作方法について説明しています。ご使用前によくお読みになり、本アプリ ケーションを正しく利用してください。

なお、AI アクセラレーターの取り扱いについては『AI アクセラレーター AS-AN11 取扱説明書』を参照してくださ い。また、Axis 社製のカメラ (以下、「カメラ」) の操作については、カメラの説明書を参照してください。

### <span id="page-2-1"></span>**この製品の使用に関するご注意**

#### ■ 第三者のソフトウェアについて

この製品には、第三者のソフトウェアモジュールが含まれています。各モジュールのライセンス条件につきましては、 本アプリケーション画面右上のいをクリックして表示される [第三者のソフトウェアライセンス条件] でご確認くだ さい。

# ■ 使用許諾契約について

<span id="page-2-2"></span>画面右上の をクリックして表示される [ソフトウェア使用許諾契約書] をよくお読みください。

## **商標**

本書に記載された商品名、社名などは各社の商標または登録商標です。

# <span id="page-3-0"></span>使用説明書について

# ■ご注意

1.本書の内容の一部または全部を無断で転載することは禁止されています。

2.本書の内容について、将来予告なしに変更することがあります。

3.運用した結果の影響につきましては、上記 2 項にかかわらず責任を負いかねますのでご了承ください。

■アプリケーションの画面例

- 本書に記載されているアプリケーションの画面は、説明のためのサンプルです。実際の画面とは異なることがあり ますので、ご了承ください。
- カメラの説明には主に P1375 (ファームウェアバージョン 11.5.64) の「新しい Web インターフェース」の画面を使 用しています。

■ 注意を示す記号

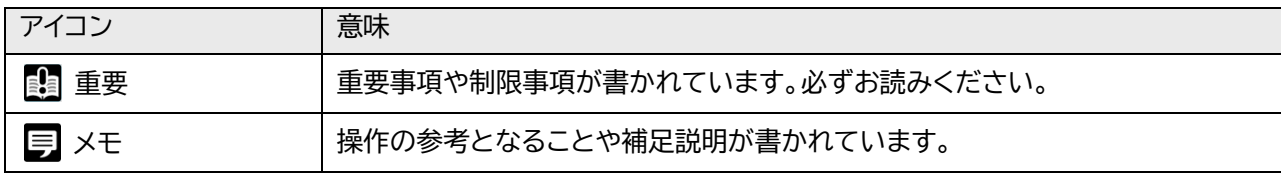

# <span id="page-4-0"></span>ご使用の前に

# <span id="page-4-1"></span>**映像変化検知 for AI アクセラレーターとは**

映像変化検知 for AI アクセラレーターは、映像内の変化を検知して通知するアプリケーションです。

#### **重要**

運用を始める前に実際の環境下でテストを行ってください。

# ■特長

#### 簡単なシステム

本アプリケーションは解析用のサーバーを必要とせず、カメラの microSD カードスロットに挿入した AI アクセラ レーターとカメラだけで運用できます。

初期状態を学習して検知

カメラ映像の初期状態の特徴とリアルタイム映像の特徴を比較し、映像の変化を検知します。初期状態はカメラ 映像の複数の状態から学習するため、明るさの違いや影などの影響がある環境でも検知が可能です。

変化を通知

検知対象の領域の面積に対し、変化した部分の面積の割合が設定された値以上になったときに、カメラを通じて 映像管理システムなどに通知できます。

- 検知の状況を映像に表示 検知対象の領域の枠をストリーム映像にオーバーレイで表示できます。映像を録画して、後で設定や検知の状況 を確認できます。
- カメラのナイトモードでも使用可能 カメラのナイトモードにも対応しており、暗い環境でも検知が可能です。

#### <span id="page-5-1"></span><span id="page-5-0"></span>■ システム要件

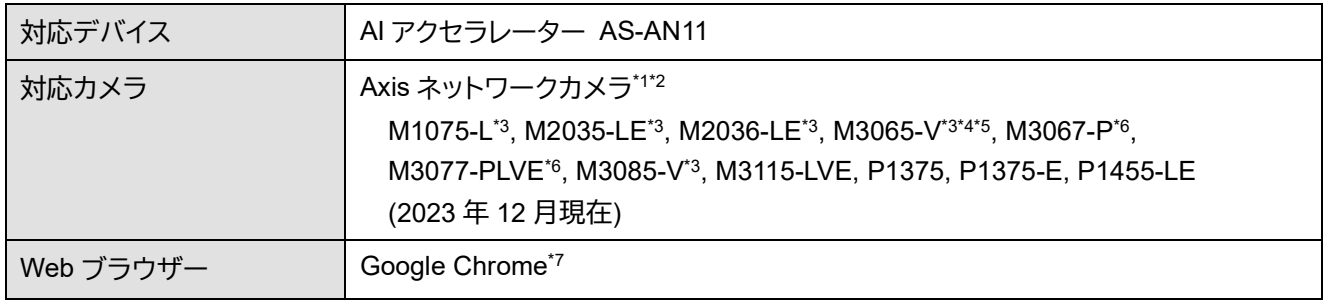

\*1 設定画面の表示は日本語にのみ対応。

- \*2 ファームウェアはアクティブの最新バージョンを使用。ただしアクティブが提供されていない場合は、長期サポート (LTS) の 最新バージョンを使用。
- \*3 本アプリケーションのオーバーレイ (p. [15\)](#page-14-0) には非対応。
- \*4 回転の設定は 0°にのみ対応。他の値を設定すると変化を正しく検知できません。
- \*5 ミラーには非対応。
- \*6 Quad view モード (4 分割表示) の映像ストリームを使用。
- \*7 最新のバージョンを推奨。

#### **重要**

全方位 (パノラマ) カメラ (上表の\*6) では、カメラの設定で「取付位置:壁」を選択した場合など、Quad view モードの映像が使 用できない場合は本アプリケーションは起動できません。

## ■ 制限事項

- 撮影環境によっては、変化を検知できなかったり、変化のない部分を誤って検知したりする場合があります。
- 同じカメラで他のアプリケーションを同時に起動しないでください。本アプリケーションが正しく動作しない場合 があります。

**メモ**

本アプリケーションに関する最新情報は、キヤノンのホームページをご確認ください。

<span id="page-6-0"></span>準備

本アプリケーションを起動する前に、カメラの設定を行ってください。

#### **重要**

<span id="page-6-1"></span>カメラの電源投入前に、AI アクセラレーターをカメラの microSD スロットに挿入してください。

### **カメラの設定**

あらかじめカメラ設定を行ってください。本アプリケーションの設定後にカメラで次の設定を変更すると、本アプリ ケーションの一部の設定がリセットされる場合があります。

- 回転
- ミラー
- キャプチャーモード

### **重要**

- 回転の「自動」には対応していません。
- 本アプリケーションの起動中に、回転、ミラー、またはキャプチャーモードの設定を変更すると、本アプリケーションが停止しま す。
- カメラでビューエリアを設定した場合は、1 つ目のビューエリア (View area 1) の映像が使用されます。
- カメラの設定を変更した後には、本アプリケーションの設定を見直してください。
- M2036-LE 使用時は、キャプチャーモードを変更すると本アプリケーションの設定が初期化されます。本アプリケーションの設 定前にキャプチャーモードを設定してください。キャプチャーモードを変更した場合は、本アプリケーションの設定をやり直し てください。

**メモ**

画像の解像度は本アプリケーションで設定します。カメラで解像度を設定しても、本アプリケーションには反映されません。

# <span id="page-7-0"></span>アプリケーションの起動

次の手順で本アプリケーションを起動します。

**1** カメラの設定画面を表示する

お使いのカメラの IP アドレスを Web ブラウザーに入力すると、カメラの設定画面が表示されます。

**2** 「アプリ」の「Video Difference Detection for AI Accelerator」に移動する

**3** アプリ名の横にあるスイッチがオフになっている場合は、オンにする

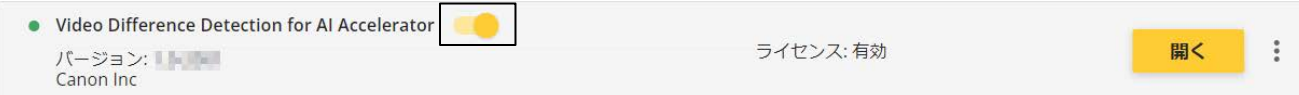

**4** 「開く」をクリックする

本アプリケーションが起動します。

**メモ**

初回起動時は、本アプリケーションの画面が表示されるまでに時間がかかる場合があります。

# ■ アプリケーションの停止

本アプリケーションを停止するときは、カメラの設定で「アプリ」の「Video Difference Detection for AI Accelerator」 に移動し、アプリ名の横にあるスイッチをオフにします。

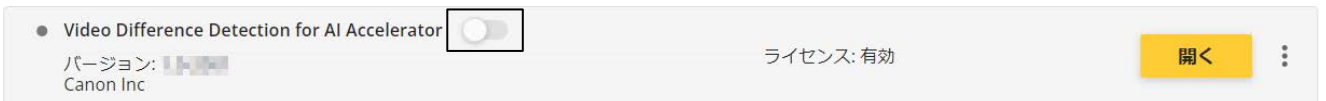

# <span id="page-8-0"></span>画面の構成

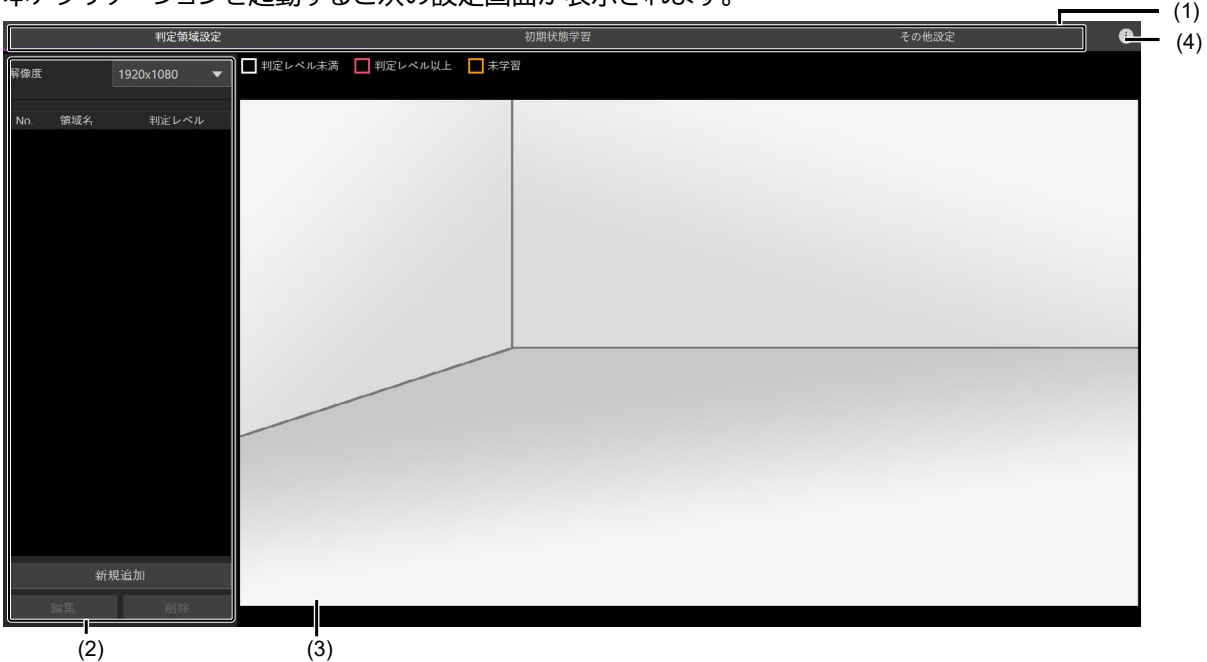

本アプリケーションを起動すると次の設定画面が表示されます。

(1) 画面切り換えタブ

クリックすると設定画面が切り換わります。設定画面は次の 3 つで構成されます。 [判定領域設定] : 映像の解像度 (p. [10\)](#page-9-1) および判定領域 (映像の変化を検知する対象の領域) (p. [10\)](#page-9-2)を設定します。 [初期状態学習] : 初期状態の学習を行います (p. [12\)](#page-11-0)。 [その他設定] : ストリーム映像に判定領域を表示するための設定をします (p. [15\)](#page-14-0)。

- (2) 設定項目エリア 各設定画面の設定項目や設定内容などが表示されます。
- (3) 映像表示エリア カメラ映像が表示されます。判定領域が映像に重ねて表示されます。
- (4) ボタン 第三者のソフトウェアライセンス条件および本アプリケーションのソフトウェア使用許諾契約書を確認できます。

# <span id="page-9-0"></span>基本的な設定

映像変化の検知には、次の設定が必要です。

- 解像度 (p. [10\)](#page-9-1)
- 判定領域 (p. [10\)](#page-9-2)
- 初期状態の学習 (p. [12\)](#page-11-0)

初期状態の学習後に、検知結果の表示を見ながら感度と判定レベルの設定を行ってください (p. [13\)](#page-12-0)。

#### **重要**

<span id="page-9-1"></span>解像度は最初に設定してください。変更した場合は、判定領域の設定と初期状態の学習を再度行ってください。

### **解像度を設定する**

[判定領域設定] タブをクリックし、[解像度] で本アプリケーションで表示する映像の解像度を選択します。 解像度は 320 x 180 ~ 1920 x 1440 の範囲で設定できます。カメラの機種によって、選択できる解像度が異なり ます。

#### **メモ**

<span id="page-9-2"></span>検知結果を表示させた映像を録画する場合 (p. [15\)](#page-14-0)は、録画に使用するストリームと同じ解像度を選択してください。

### **判定領域を設定する**

判定領域は、映像の変化を検知する対象の領域です。

- **1** [判定領域設定] タブをクリックする
- **2** [新規追加] をクリックする

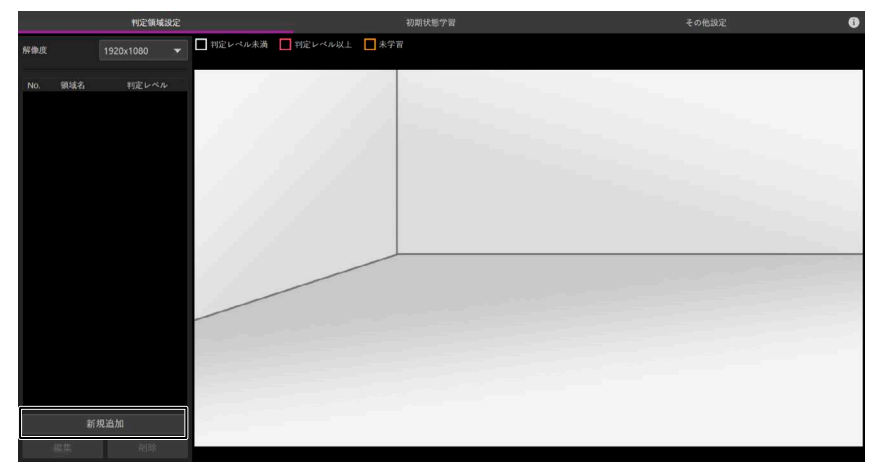

判定領域が 1 つ追加されます。

#### **3** 判定領域の形状と位置を編集する

辺の上をクリックすると、クリックした位置に頂点を追加できます。頂点を右クリックすると削除できます。頂 点は 3 ~ 32 個設定できます。

頂点はドラッグで移動できます。また、内部 (頂点や辺ではないところ) をドラッグして領域を移動できます。

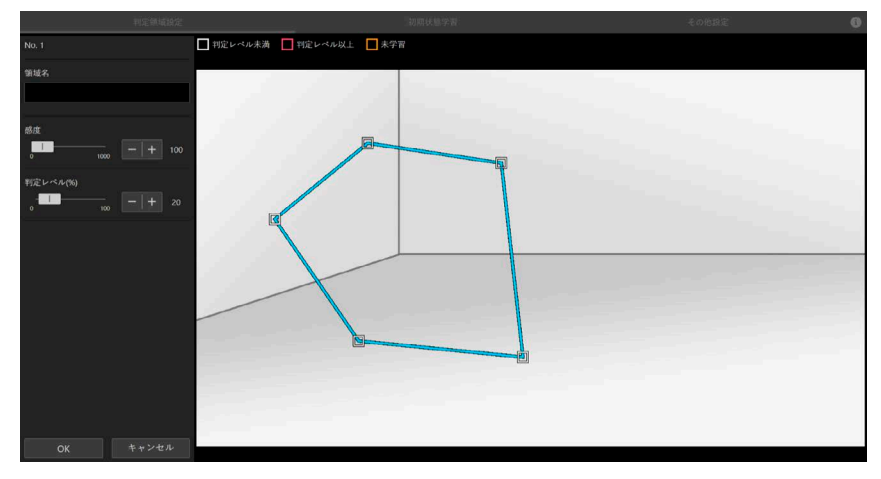

#### **メモ**

必要な部分だけを判定領域として囲んでください。領域が大きいと、小さい変化を検知できない場合があります。

**4** [領域名] に任意の名前を入力する

設定した判定領域に任意の名前を付けます。

#### **メモ**

半角または全角 10 文字以内で入力します。ただし、&"\" <>, =は使用できません。また、特殊な漢字など一部の文字は入 力できません。

**5** [OK] をクリックする

追加した判定領域が画像に表示され、設定項目エリアに判定領域の番号、名前、および判定レベルの値が表 示されます。

#### **メモ**

[感度] と [判定レベル] は初期状態の学習後に設定します (p. [13\)](#page-12-0)。ここでは初期値のままにしておきます。

**6** 必要に応じて手順 <sup>2</sup> <sup>~</sup> <sup>5</sup> を繰り返す

#### **メモ**

- 判定領域は最大 8 個設定できます。
- 判定領域内をクリックするか、または設定項目エリアの一覧で領域名をクリックすると、その領域を選択できます。設定項目エ リアの一覧で領域名を再度クリックすると、選択を解除できます。
- 判定領域を選択して [編集] をクリックすると、その領域を編集できます。
- [オーバーレイ] (p. [15\)](#page-14-0) がオンになっている場合、判定領域の編集中には、変更前の領域が重なって表示されます。
- 領域を選択して [削除] をクリックすると、その領域を削除できます。判定領域を削除すると、残った領域は番号が繰り上がり ます。領域番号を指定してイベントを設定しているときは、設定を見直してください (p. [16\)](#page-15-0)。

### <span id="page-11-0"></span>**初期状態を学習する**

変化前の状態を撮影し、特徴を学習します。 照明や影などの解析への影響を除外するためには、条件を変えて撮影します。

### **メモ**

事前に判定領域を設定してください (p. [10\)](#page-9-2)。

**1** [初期状態学習] タブをクリックする

**2** 画像を <sup>3</sup> <sup>~</sup> <sup>8</sup> 枚撮影する

[撮影]をクリックすると、そのときの画像が登録され、設定項目エリアに番号と撮影日時が表示されます。 照明の変化や、時間帯による明るさの変化など、実際の環境に合わせて明るさの条件を変えて撮影します。 このとき、同じ明るさの条件で 2 枚ずつ撮影してください。

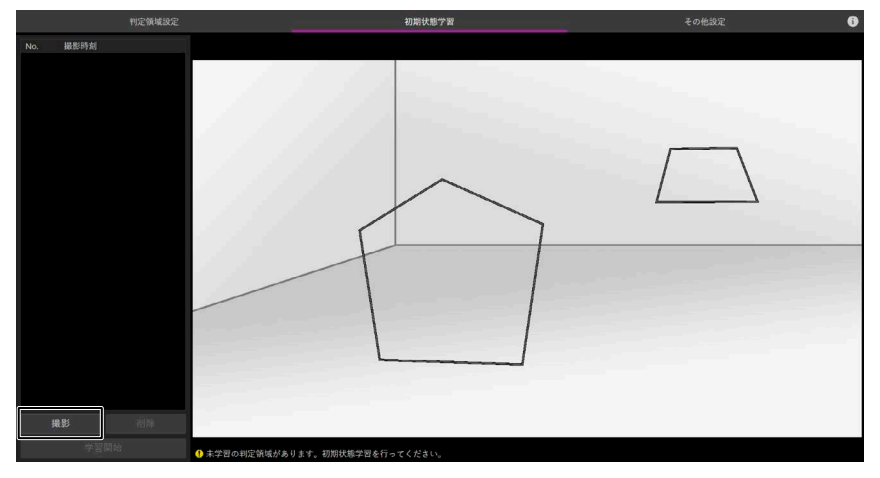

#### **メモ**

- 変化が少ない環境の場合は、同じ明るさの条件で 3 枚以上撮影します。
- 設定項目エリアで番号をクリックすると、撮影した画像が選択され、その画像を確認できます。再度クリックすると選択 を解除できます。
- 画像を選択して [削除] をクリックすると、その画像を削除できます。削除した画像は元に戻せません。
- **3** [学習開始]をクリックする

登録された画像から、判定領域ごとに特徴の学習が行われます。

#### **メモ**

- 領域の数が多い場合は時間がかかる場合があります。
- 学習が完了すると、画面に検知結果が表示されるようになります。詳細は[「検知結果の表示」](#page-12-1)(p[.13\)](#page-12-1)を参照してください。

#### **重要**

- 初期状態の学習を行った後は、[「設定の確認と調整」](#page-12-0) (p. [13\)](#page-12-0)を参照して、判定領域ごとに感度と判定レベルの設定を行ってく ださい。
- 判定領域の追加または形状や位置の編集をした後は、上記の手順 3 を行ってください。この場合は、初期状態を撮影し直す必 要はありません。

# <span id="page-12-0"></span>設定の確認と調整

判定領域の設定と初期状態の学習を行うと、画面に検知結果が表示されます。この表示を確認しながら、使いかた に合わせて検知の感度と判定レベルを設定します。

感度は、変化を検知する度合いを示す数値です。

<span id="page-12-1"></span>判定レベルは、どの程度の変化を状態の変化とみなすかを示す数値です。

# **検知結果の表示**

検知結果は [判定領域設定] または [その他設定] 画面で次のように表示されます。

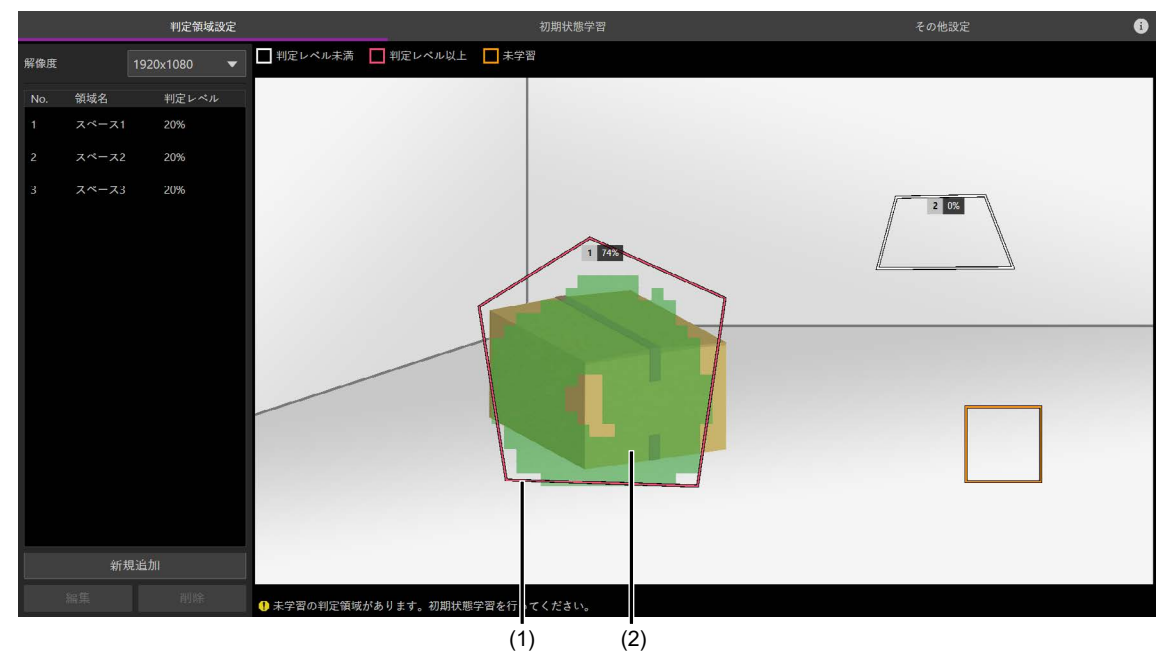

(1) 判定領域

判定領域の枠には、判定領域の面積に対する、変化が検知された部分の面積の割合がパーセントで表示されます。また、検 知の状況に応じて枠の色が次のように表示されます。

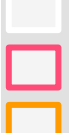

: 変化が判定レベル未満である

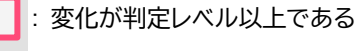

: 初期状態が学習されていないため判定できない

# **国 メモ**

領域が選択状態のときは青い枠で表示されます。

(2) 変化が検知された部分 変化が検知された部分が緑色で表示されます。

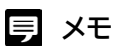

判定領域は縦横に複数のブロックに分割され、初期状態から変化したとみなされるブロックが緑色で表示されます。ブロッ クの大きさは、領域の大きさによって変わります。

### <span id="page-13-0"></span>**感度と判定レベルを設定する**

判定領域ごとに感度と判定レベルを設定します。

- **1** [判定領域設定] タブをクリックする
- **2** 対象の領域をクリックする
- **3** [編集]をクリックする
- **4** [感度] を設定する

スライドバーまたは-/+ボタンで調整します。数値を大きくするほど、小さな変化まで検知するようになりま す。数値を変えると、変化が検知されたことを表す緑色の部分が増減するため、この表示を参考に設定しま す。

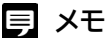

背景や対象物の色などによっては、部分的に変化が検知されにくい場合があります。

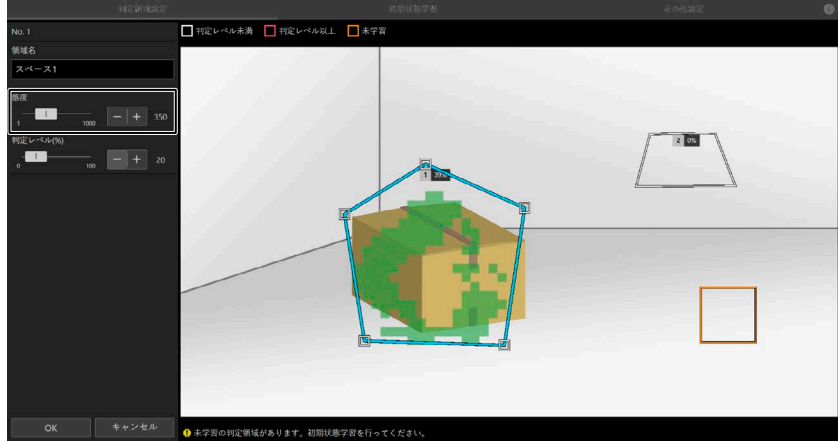

#### **5** [判定レベル] を設定する

スライドバーまたは-/+ボタンで調整します。判定領域の面積に対し、緑色の部分の割合がこの値以上にな ると「変化した」と判定されます。

面積の割合は判定領域の枠に表示される数値で確認できます。たとえば表示されている数値が 20%の場合、 20 より大きい数値を設定すると「変化なし」、20 以下の数値を設定すると「変化あり」と判定されます。

**6** [OK]をクリックする

設定した感度と判定レベルに基づいて、判定領域の枠の色が更新されます。

**7** すべての判定領域で手順 <sup>2</sup> <sup>~</sup> <sup>6</sup> を繰り返す

#### **メモ**

変化が判定レベル以上になったことをトリガーとして、イベントを通知できます (p. [16\)](#page-15-0)。

# <span id="page-14-0"></span>検知の状況を映像に表示する

[その他設定] タブをクリックして [オーバーレイ] をオンにすると、カメラの映像に判定領域が表示されるようにな ります。本アプリケーション以外から映像を見て状況を確認したり、設定や検知の状況を録画映像で確認したりする 場合に設定します。

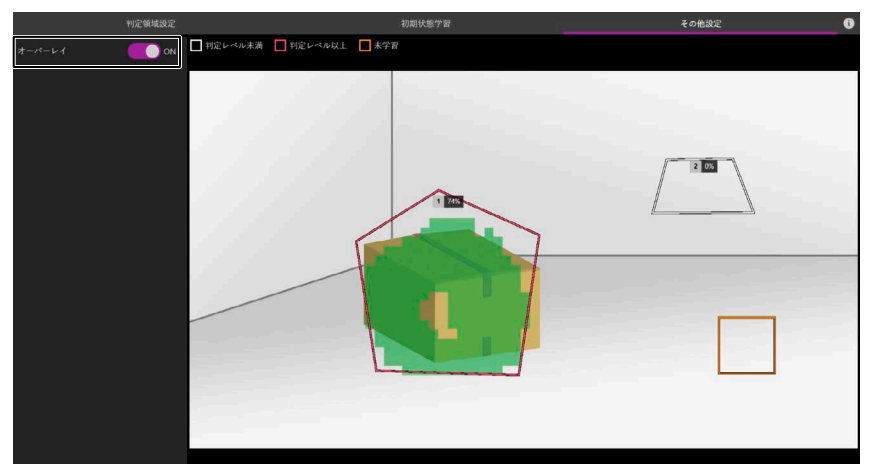

カメラ映像の表示例:

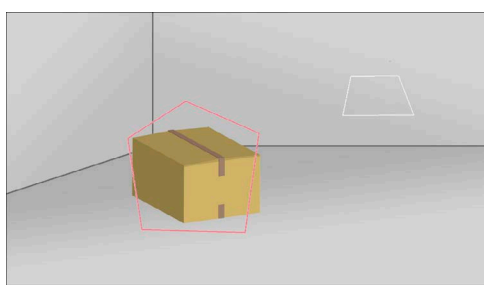

#### **重要**

- 本アプリケーション以外から映像を見たり、録画したりするには、本アプリケーションで使用している解像度と同じ解像度のス トリームを使用してください。
- カメラ映像には、判定領域の枠のみが表示されます。ただし、初期状態が学習されていない判定領域 (オレンジ色の枠の領 域) は表示されません。

# **メモ**

- 判定領域の形状や位置を変更した場合、変更がカメラ映像に反映されるまでに時間がかかる場合があります。
- この機能は一部の機種のカメラには対応していません (p. [6\)](#page-5-1)。
- 全方位カメラの使用時は、録画には Quad view モード (4 分割表示) の映像を使用してください。

# <span id="page-15-0"></span>イベントを設定する

映像の変化をトリガーとして、カメラを通じて映像管理システムなどにイベントを通知できます。 本アプリケーションのイベント名と通知のタイミングは次の通りです。

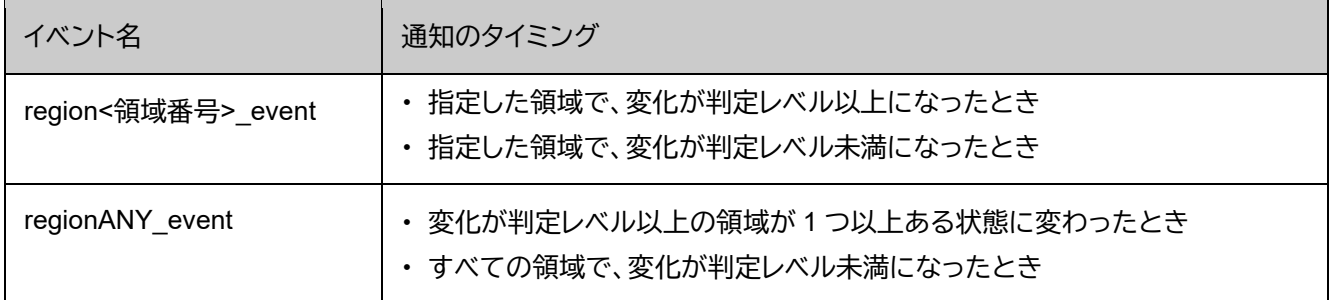

設定例 :

カメラのイベントを設定する場合、設定で「システム」の「イベント」を選択し、ルールを追加します。 上記のイベント名は「条件」で選択します。

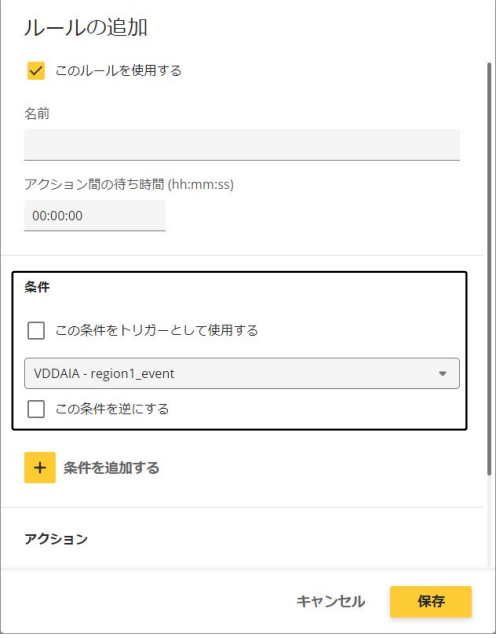

<span id="page-16-0"></span>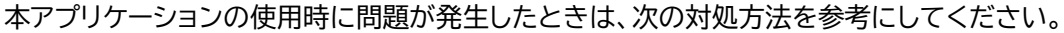

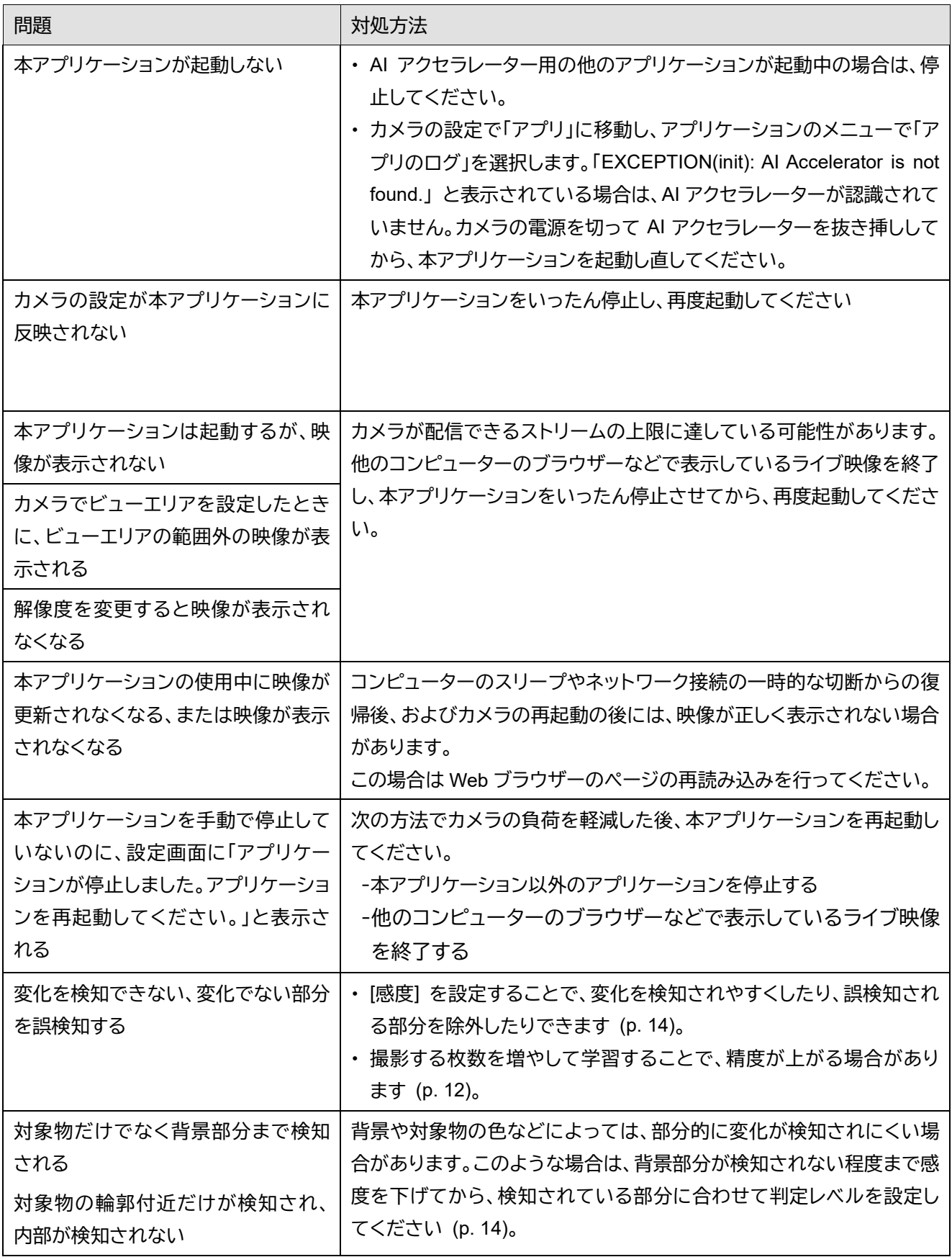

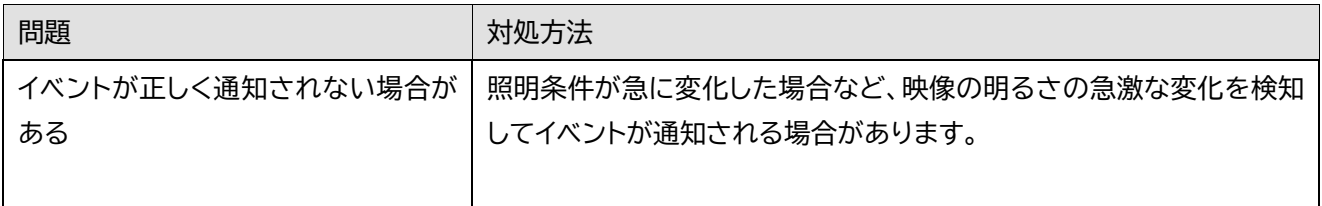